## **ΠΕΡΙΕΧΟΜΕΝΑ**

- **I. Ανάρτηση της απόφασης ένταξης στη ΔΙΑΥΓΕΙΑ**
- **II. Ενημέρωση υπογραφόντων για ΔΙΑΥΓΕΙΑ**

## **I. Ανάρτηση της απόφασης ένταξης στη ΔΙΑΥΓΕΙΑ**

Σας ενημερώνουμε ότι εγκαταστάθηκε στην παραγωγή η λειτουργικότητα διασύνδεσης του ΟΠΣ με το σύστημα της Διαύγειας, για τις ανάγκες ανάρτησης των αποφάσεων ένταξης και των τροποποιήσεών τους. Συγκεκριμένα για την ανάρτηση μιας απόφασης ένταξης οι απαιτούμενες ενέργειες είναι οι ακόλουθες:

1. Επιλέγετε **Ανάρτηση στη Διαύγεια** από το μενού Επιπρόσθετες λειτουργίες

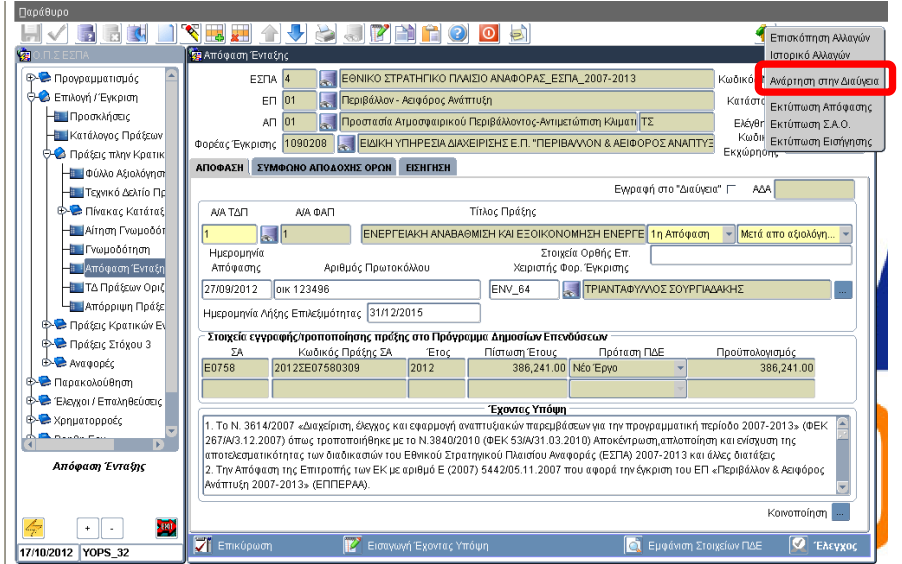

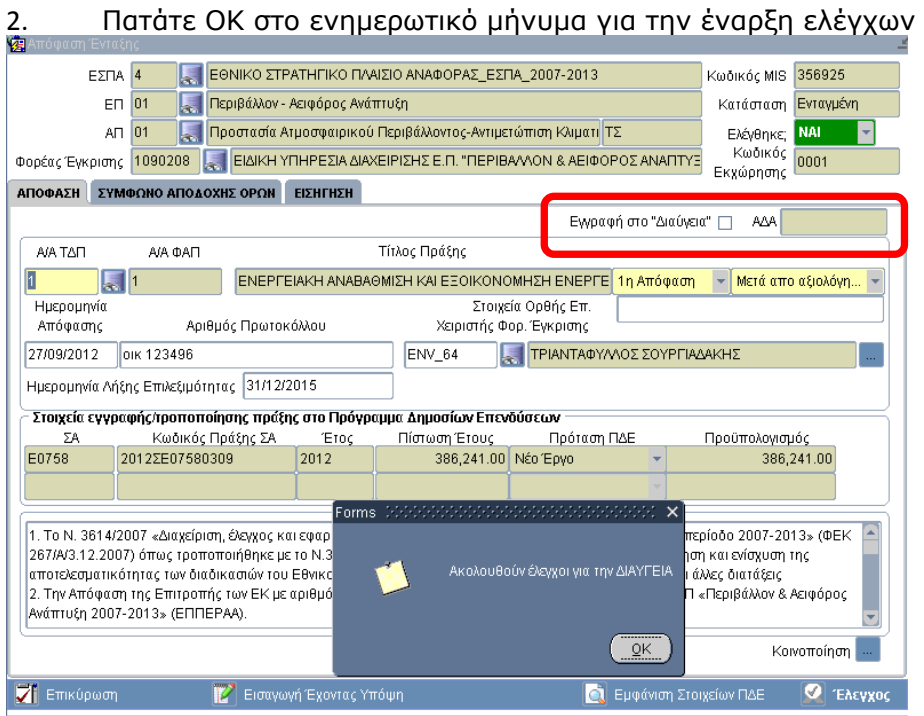

3. Πατάτε Συνέχεια στο μήνυμα επιβεβαίωσης (στο οποίο καλείστε να επιβεβαιώσετε τα στοιχεία του τελικού υπογράφοντα (ονοματεπώνυμο και θέση), όπως είναι ορισμένα στα Παραγόμενα έγγραφα ανά φορέα, βλ.§II). Πατώντας Ακυρο ο διάλογος τερματίζεται.

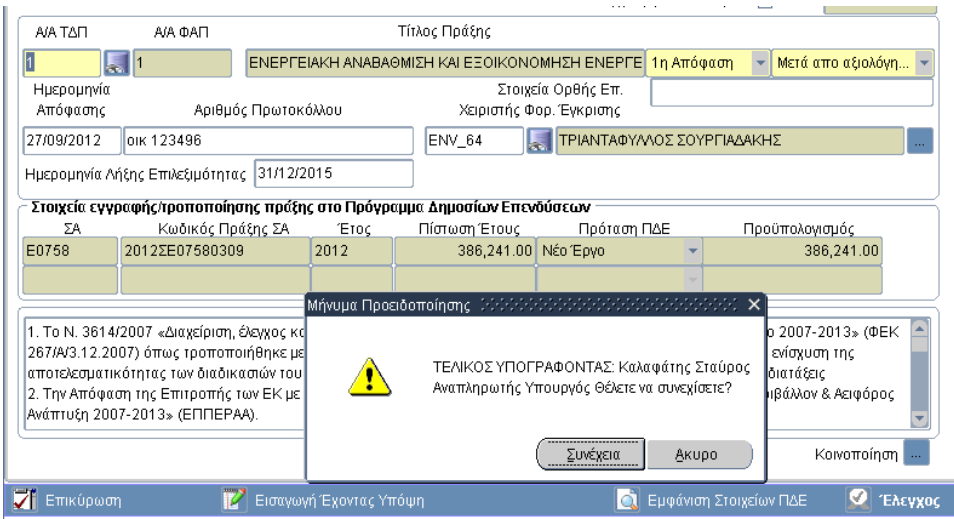

4. Μετά από τους παραπάνω ελέγχους εμφανίζεται μήνυμα «Επιθυμείτε να γίνει υποβολή στο Διαύγεια;» με επιλογή συνέχισης ή μη της διαδικασίας.

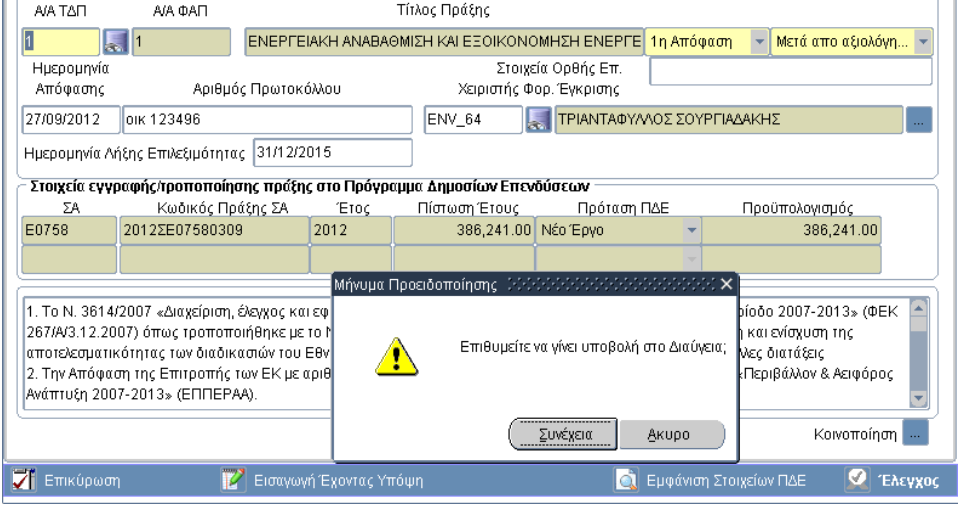

5. Η εφαρμογή εμφανίζει το προς ανάρτηση έγγραφο προς επιβεβαίωση της ορθότητάς του.

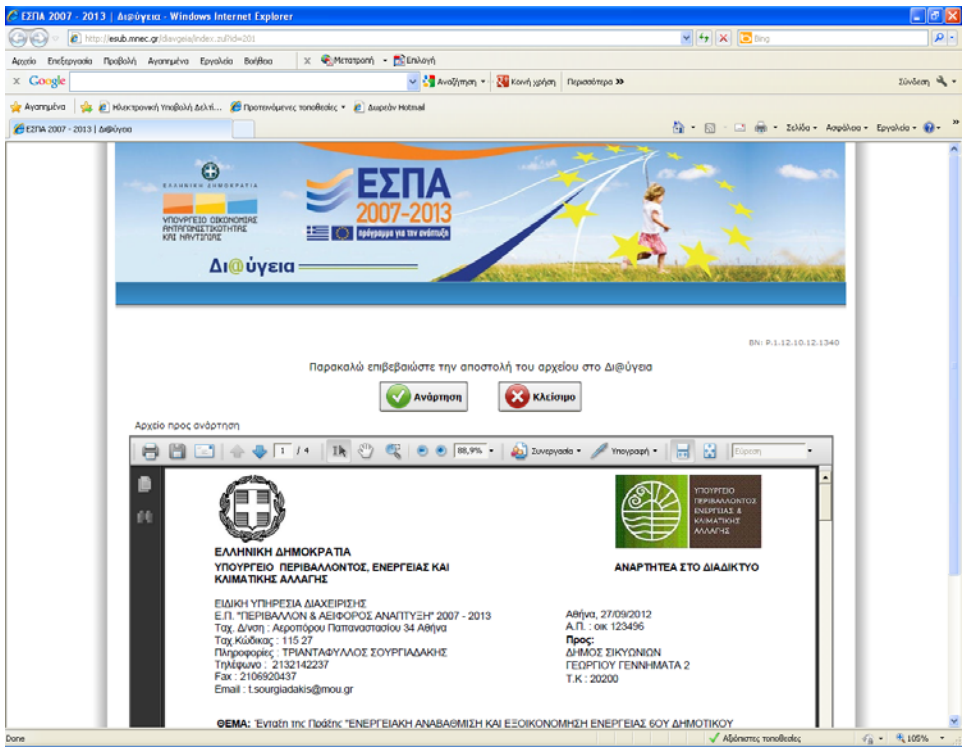

- 6. Η ανάρτηση γίνεται όταν πατήσετε το κουμπί Ανάρτηση, αλλιώς πατώντας Κλείσιμο ο διάλογος τερματίζεται.
- 7. Μετά την ενημέρωση για επιτυχή ανάρτηση, μπορείτε να μεταβείτε στη συγκεκριμένη απόφαση ένταξης και να δείτε συμπληρωμένα τα πεδία <Εγγραφή στο Διαύγεια> και <ΑΔΑ>.

## **II. Ενημέρωση υπογραφόντων για ΔΙΑΥΓΕΙΑ**

Δόθηκε δυνατότητα ανάρτησης στο ΔΙΑΥΓΕΙΑ (check box) του εγγράφου (6) <Απόφαση ένταξης πράξης> και συνδέθηκε με Είδος Απόφασης (19) Πράξη αναπτυξιακής νομοθεσίας και Θεματική Ενότητα (574) ΕΣΠΑ 2007-2013.

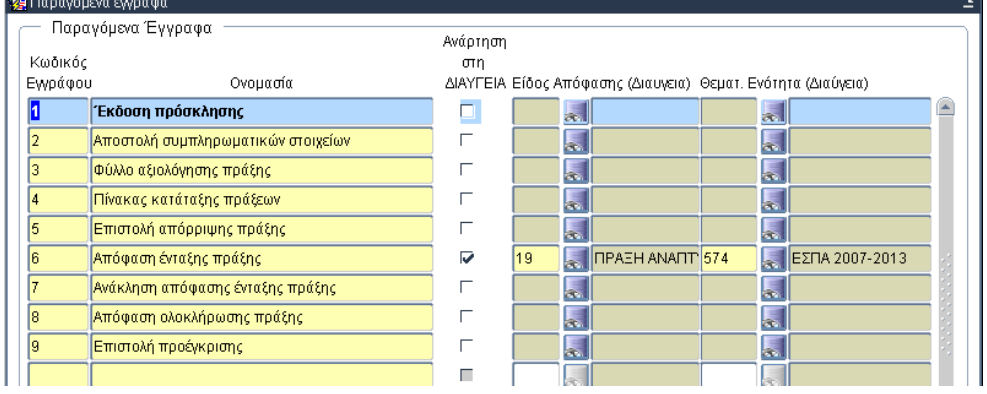

Στα **Παραγόμενα έγγραφα ανά φορέα** τα γραφεία ΟΠΣ θα πρέπει να προχωρήσουν στα εξής βήματα για τον κωδικό 6:

1. Λήξη της τρέχουσας εγγραφής υπογράφοντα

2. Δημιουργία εγγραφής με επιλογή του υπογράφοντα από τον πίνακα της Διαύγειας

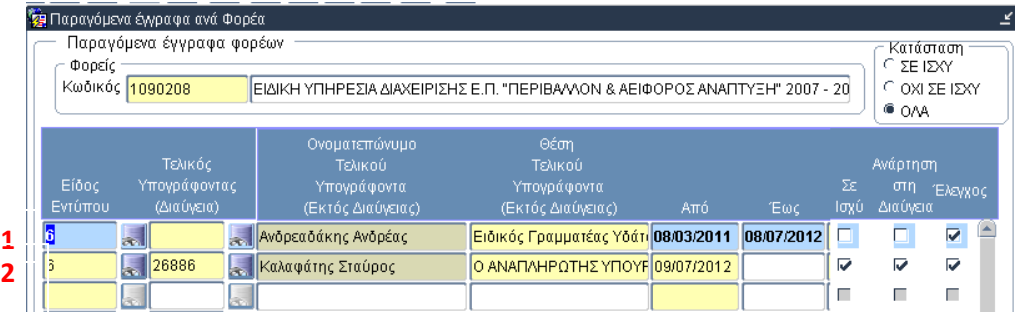

3. Συμπλήρωση του email που θα πρέπει να ενημερώνεται αυτόματα για την πραγματοποίηση της ανάρτησης

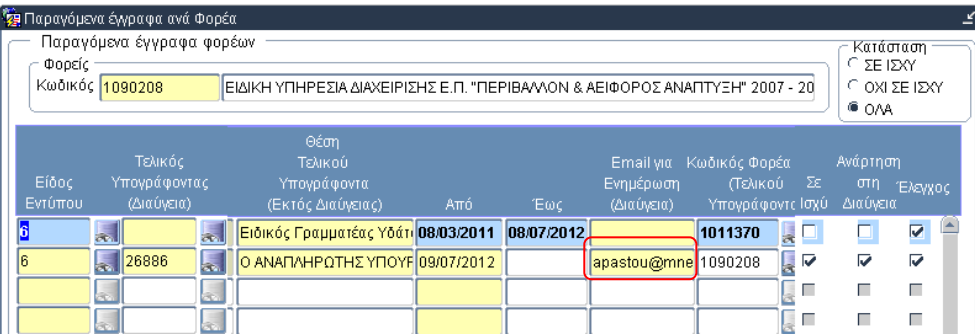